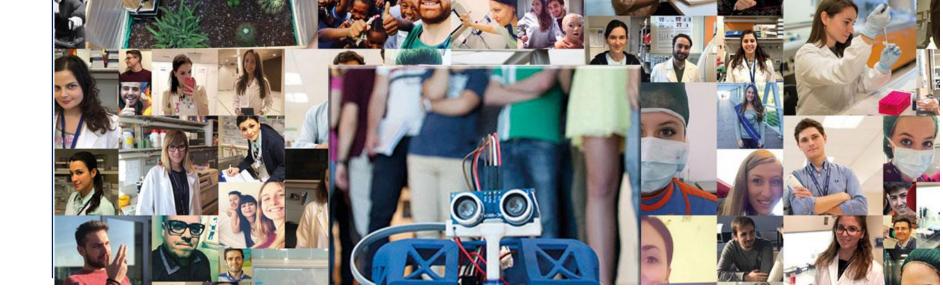

## Technical instructions for the connection with Microsoft Teams

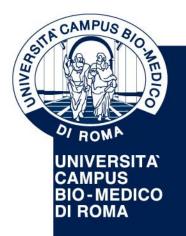

Via Álvaro del Portillo, 21 - 00128 Roma - Italia www.unicampus.it

## How to connect to Microsoft Teams

(Please find a brief guideline below)

- Use a computer equipped with microphone and camera (external or integrated)
- If possible, connect your PC to an Ethernet cable (not Wi-Fi) to avoid loss of connection during the meeting
- Connect to Microsoft Teams using the link published on the website and follow the instructions below

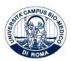

1. From your PC click here (extended link: https://teams.microsoft.com/l/meetup-join/19%3ameeting N2I1NmQwNWMtZmQ3MS00YWZlLTk0ZjctYTYwOTU3ZDNiMTE2%40thread.v2/0?context=%7b%22Tid%22%3a%226008a466-8746-4d57-b5df-1425d8c85cf5%22%2c%22Oid%22%3a%221b30cfe2-24bf-447b-badd-2dd6b92515d4%22%7d). The following screen will appear:

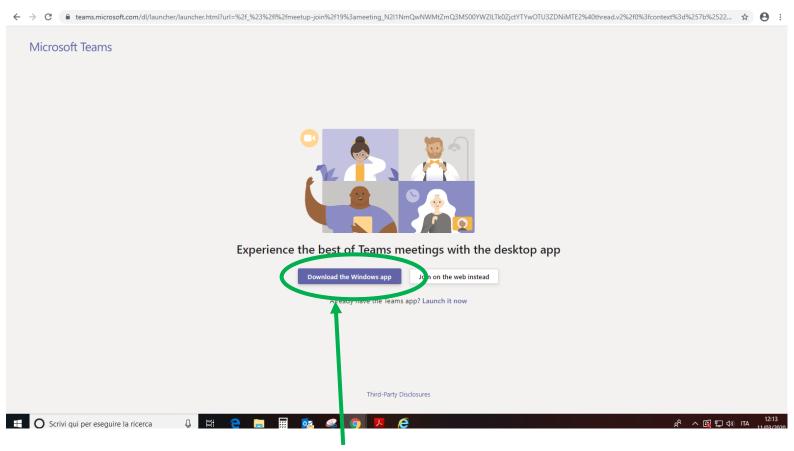

2. Click the button "Download the Windows app"

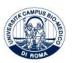

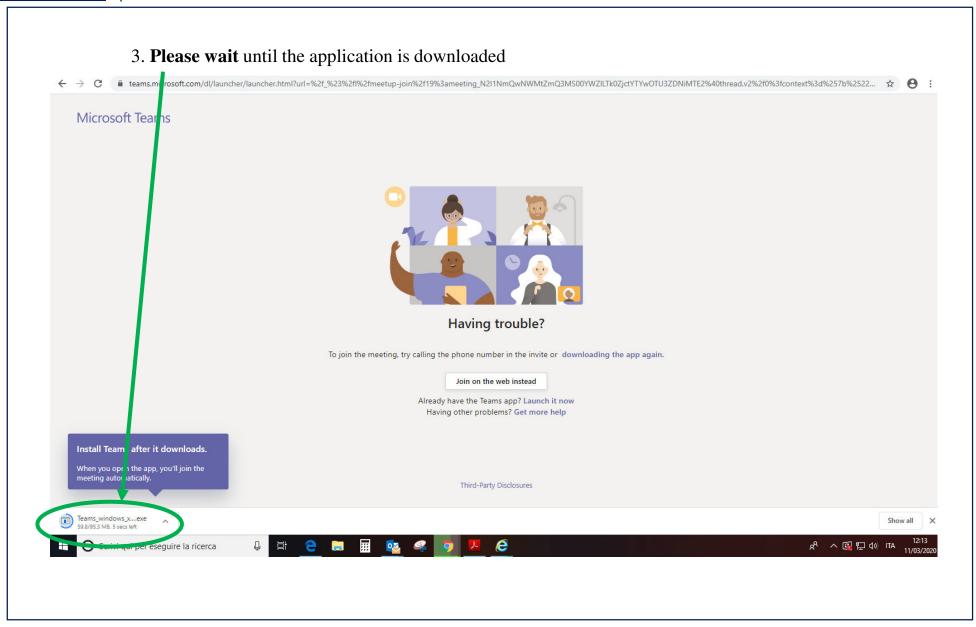

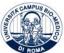

## 4. After the application has been downloaded, please wait for the **Installing of Microsoft Teams**

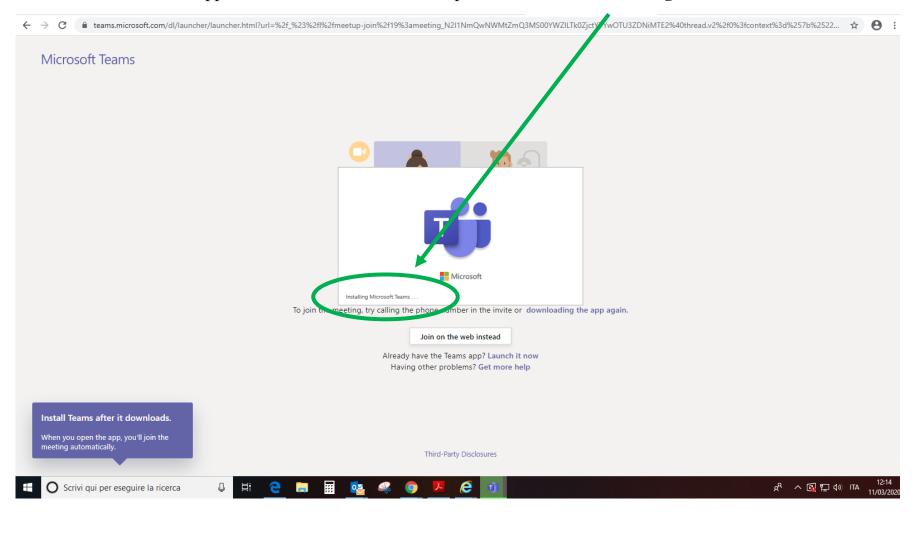

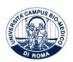

5. After Microsoft Teams has been installed, please enter your name and click on "Partecipa ora"

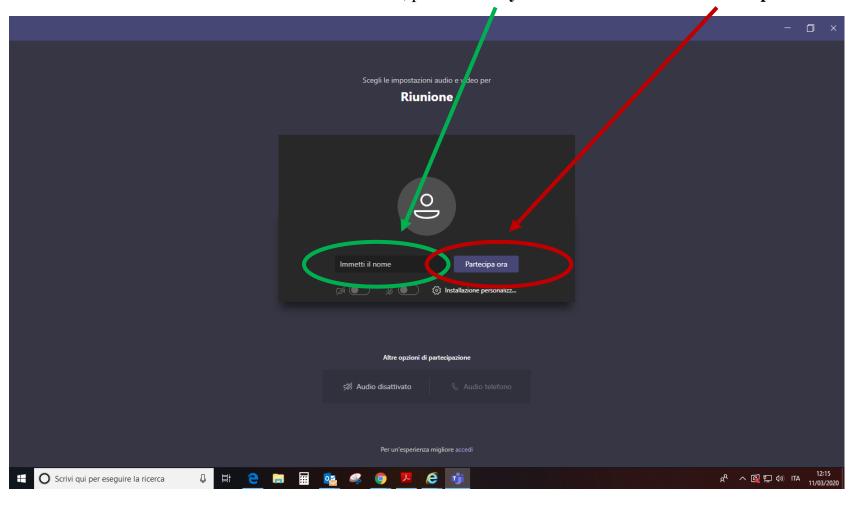

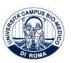

6. The following screen will appear. Please wait until the facilitator starts the interview

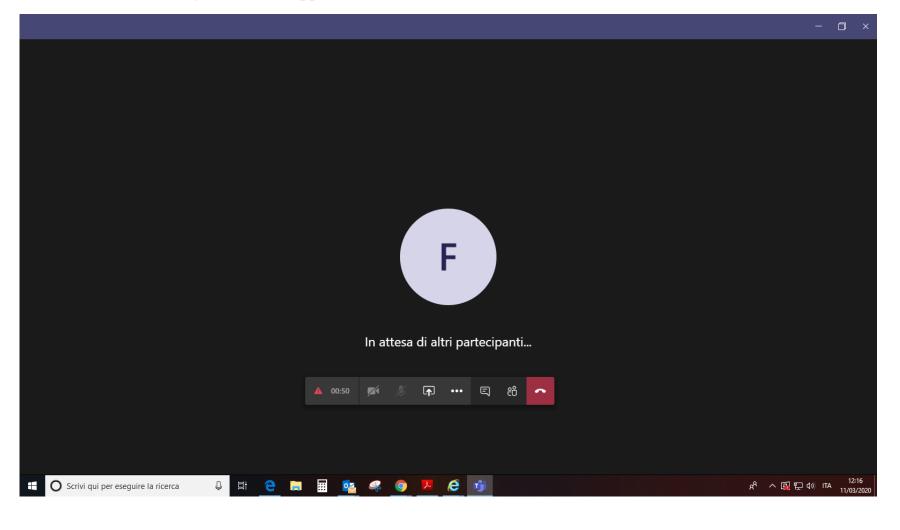

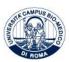